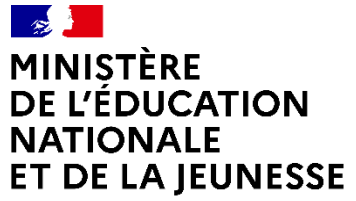

Liberté<br>Égalité Fraternité

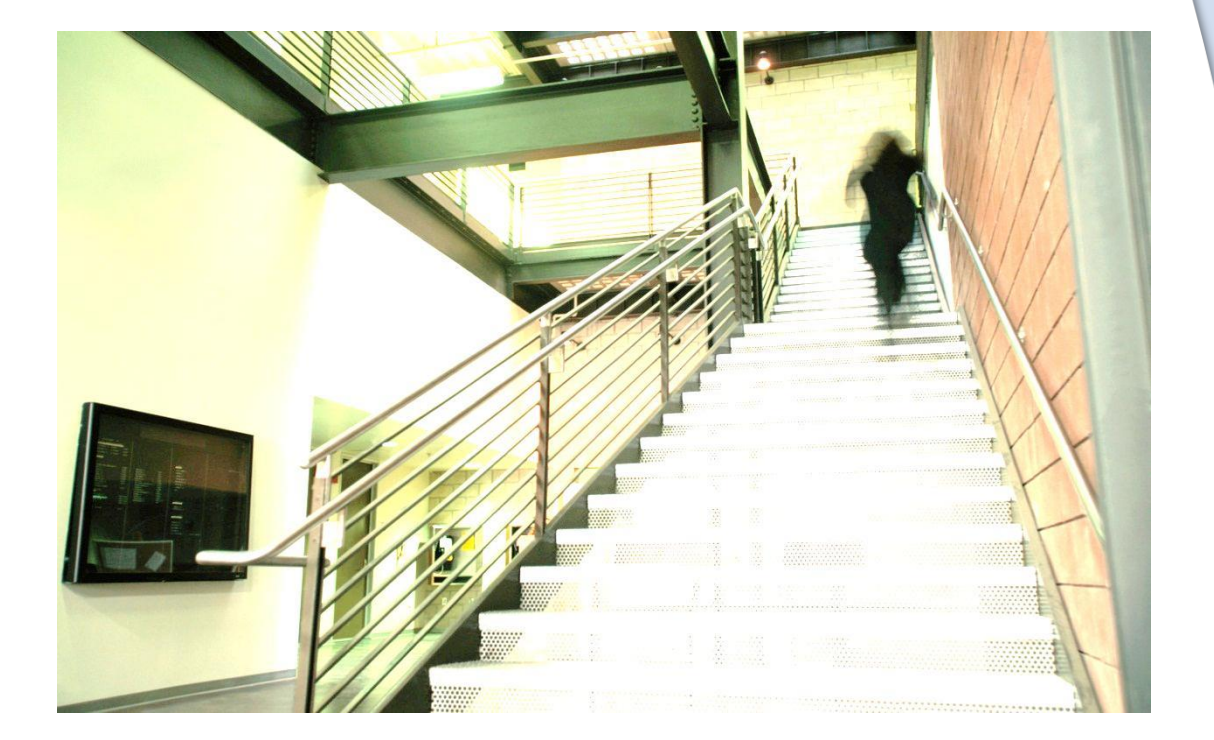

Guide 2022

**Enquête sur le Parc Immobilier des établissements du second degré public.**

**EPI**

 $\Box$ 

# Sommaire

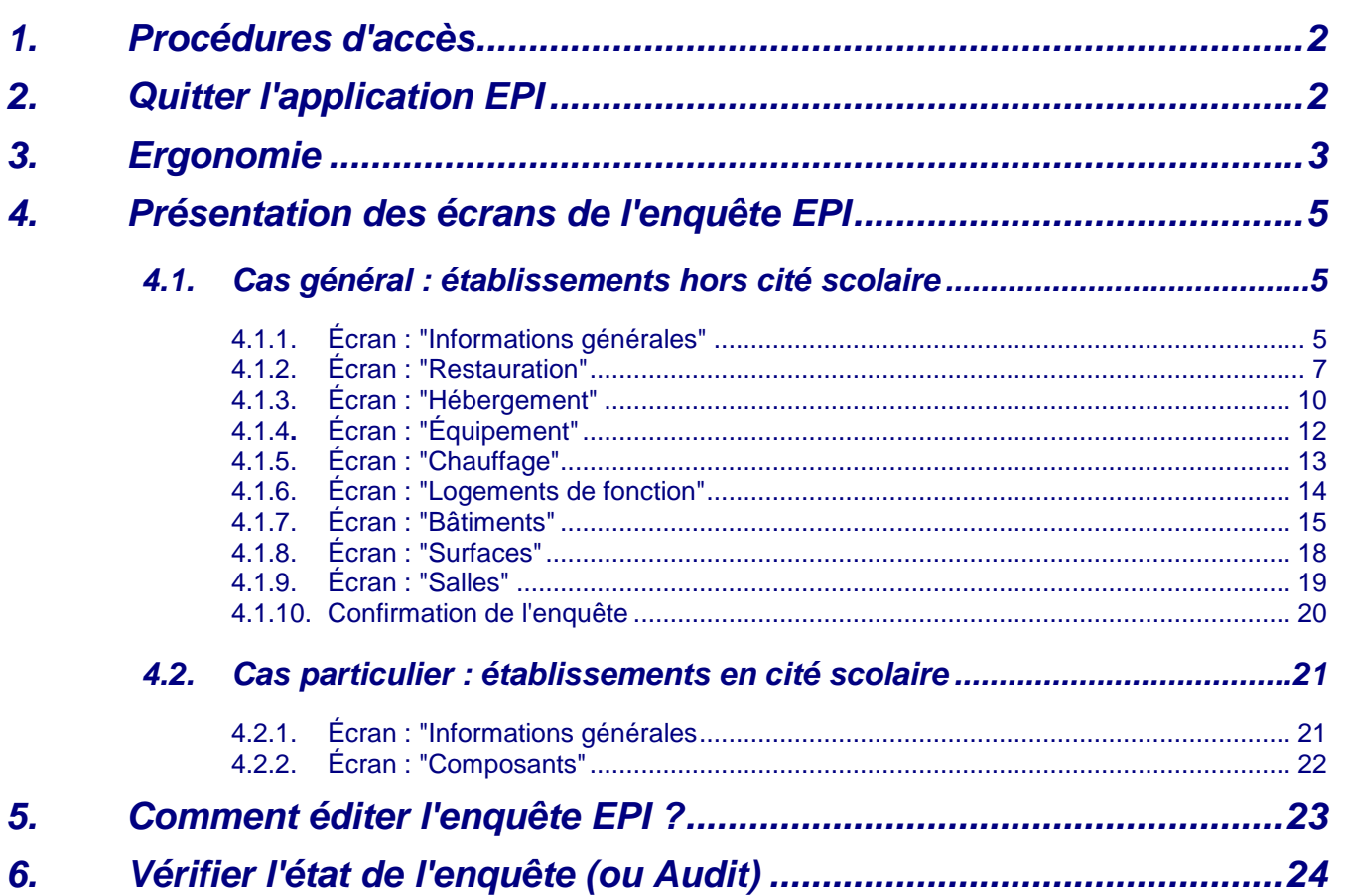

L'application EPI est une application web, les informations sont mises à jour directement par les établissements du second degré public. **Pour une utilisation optimale, il est préférable d'utiliser un des navigateurs suivants : Firefox versions 46 et supérieures, Chrome versions 50 et supérieures, Internet Explorer version 11**.

# **1. Procédures d'accès**

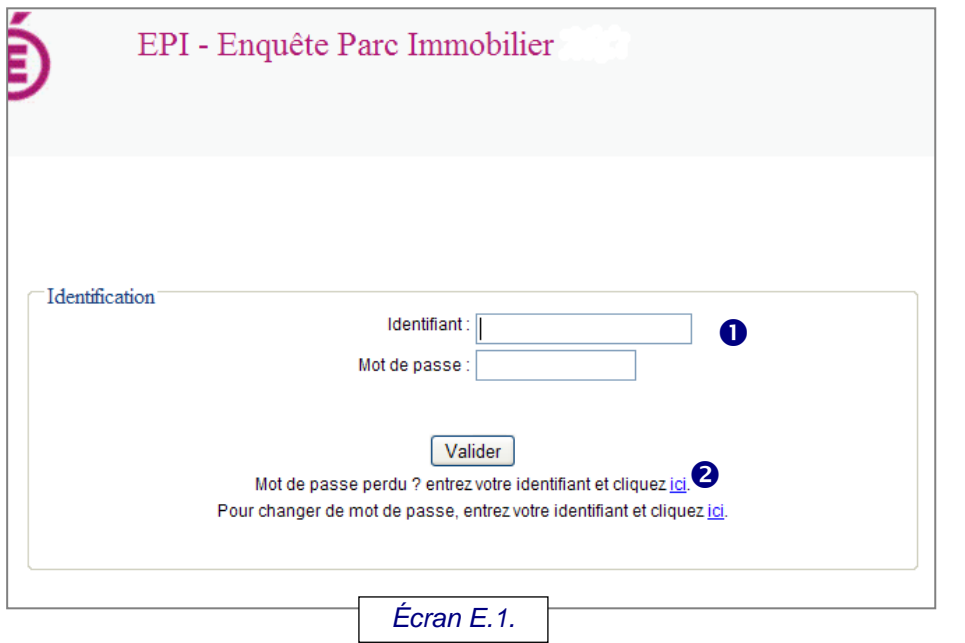

# **2. Quitter l'application EPI**

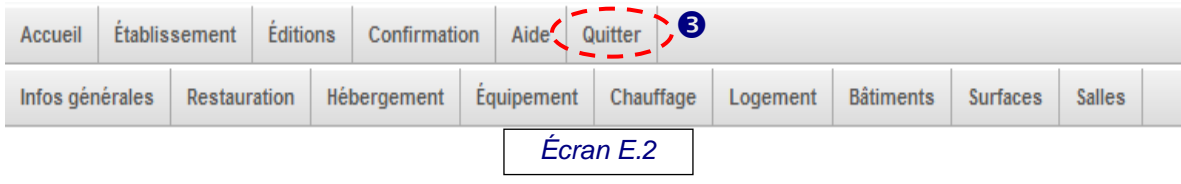

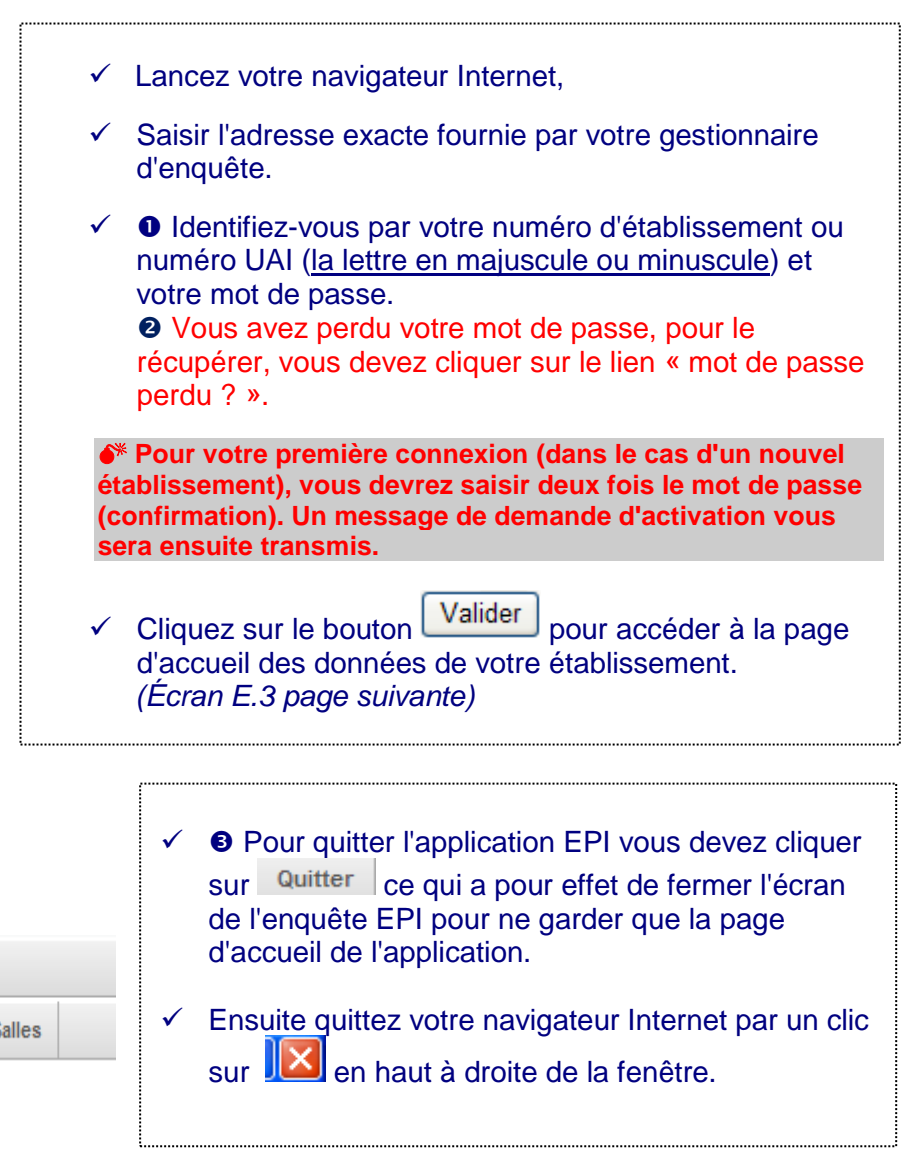

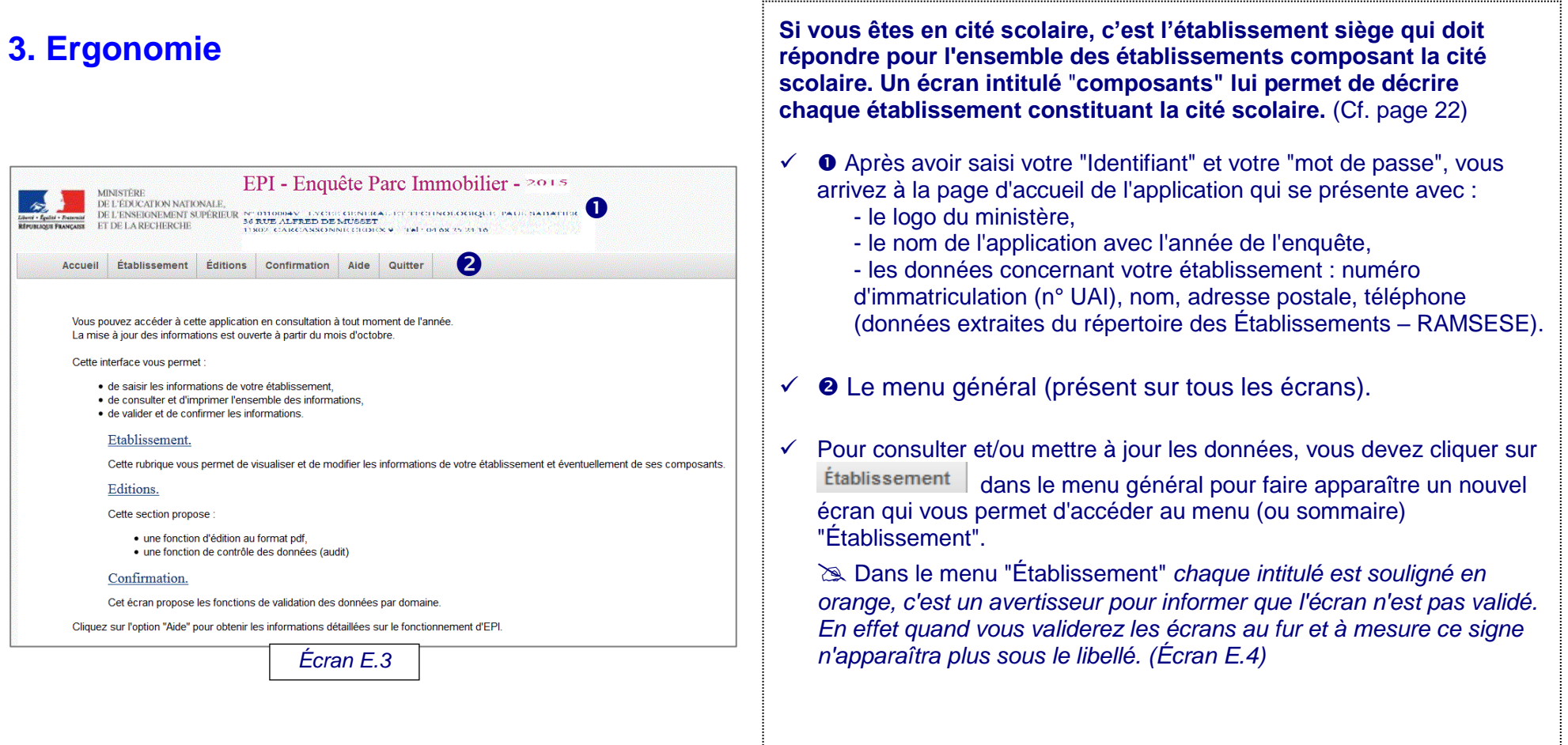

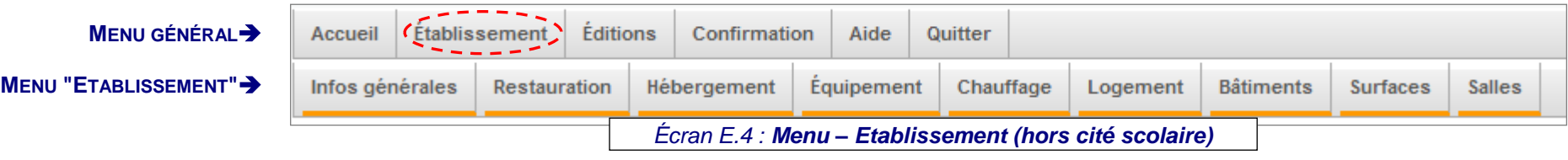

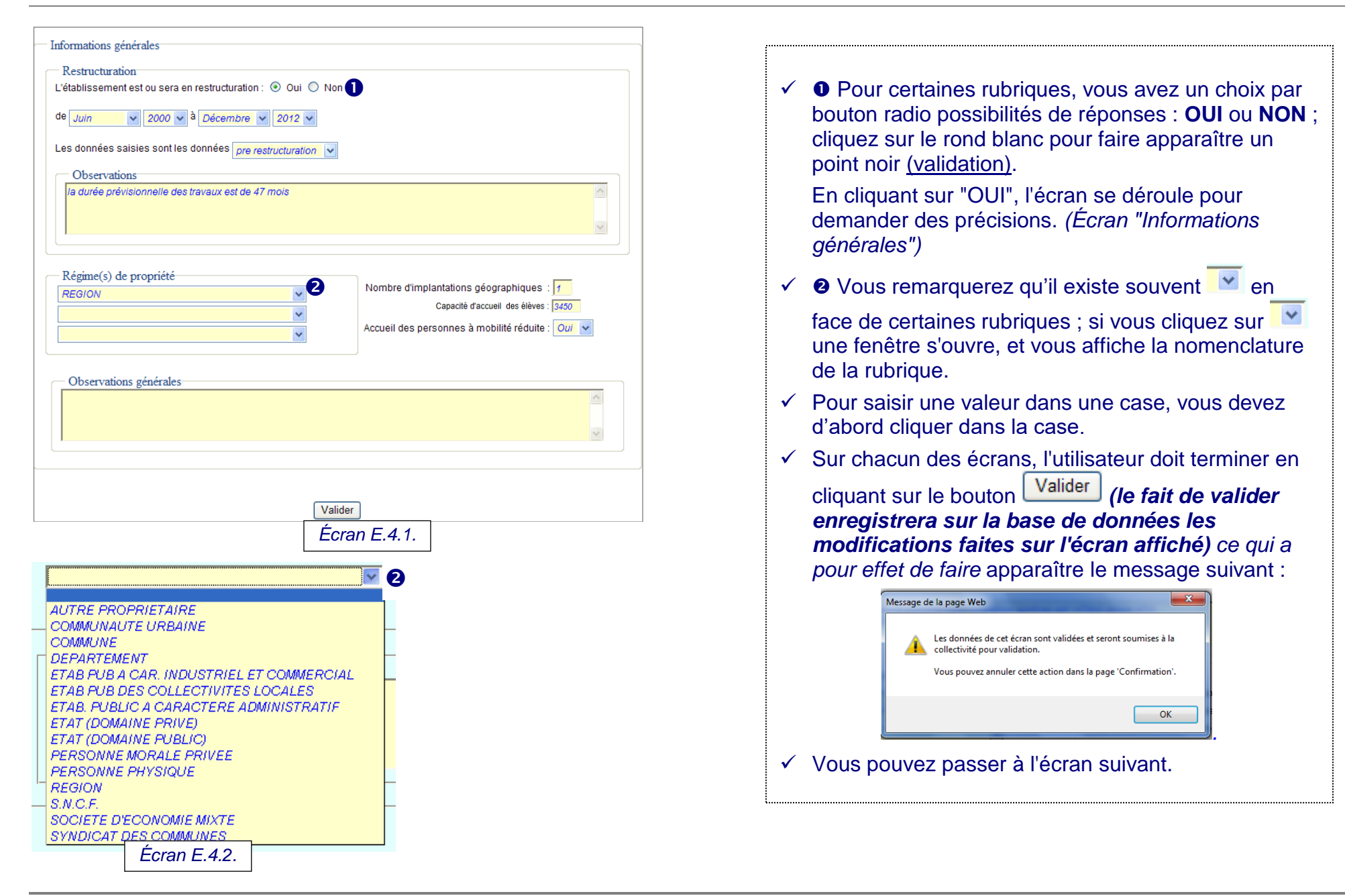

# **4. Présentation des écrans de l'enquête EPI**

**B** Pour chaque écran, un contrôle se fait au moment de la saisie des données et bloque l'affichage si le format des données n'est pas conforme.

# **4.1. Cas général : établissements hors cité scolaire**

4.1.1. Écran : "Informations générales"

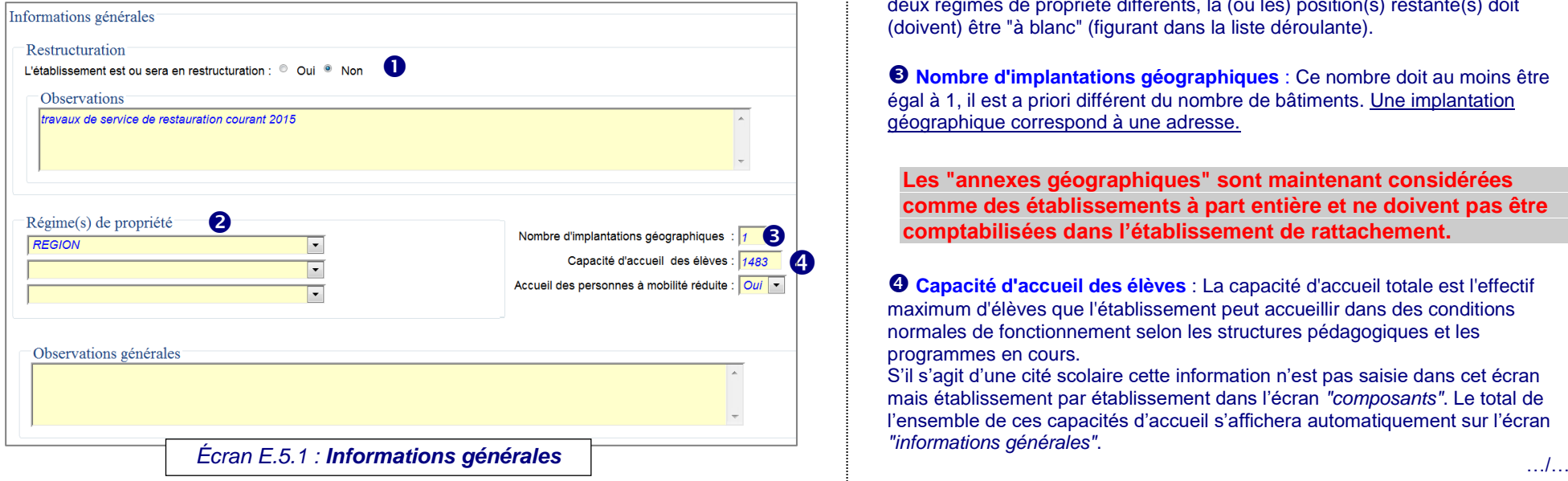

 **Votre établissement est ou sera en restructuration ?** (entraînant à terme d'importants changements dans la composition ou les surfaces de l'ensemble immobilier)

Si ''Oui'' vous devez répondre aux questions suivantes : date de début et de fin d'opération (mois et année), il peut s'agir pour la date de fin de restructuration d'une date prévisionnelle.

 **Si de nouveaux bâtiments sont mis en service à cette rentrée, et si vous connaissez leur superficie vous pouvez déjà les déclarer.**

 **Le régime de propriété des terrains** *:* Il s'agit des *terrains* sur lesquels est construit l'établissement (ou la cité scolaire), ce régime de propriété peut être différent de celui des *bâtiments* (demandé dans l'écran *"bâtiments"*). 3 régimes différents sont possibles. Dans le cas où les terrains n'ont qu'un ou deux régimes de propriété différents, la (ou les) position(s) restante(s) doit (doivent) être "à blanc" (figurant dans la liste déroulante).

 **Nombre d'implantations géographiques** : Ce nombre doit au moins être égal à 1, il est a priori différent du nombre de bâtiments. Une implantation géographique correspond à une adresse.

**Les "annexes géographiques" sont maintenant considérées comme des établissements à part entière et ne doivent pas être comptabilisées dans l'établissement de rattachement.**

 **Capacité d'accueil des élèves** : La capacité d'accueil totale est l'effectif maximum d'élèves que l'établissement peut accueillir dans des conditions normales de fonctionnement selon les structures pédagogiques et les programmes en cours.

S'il s'agit d'une cité scolaire cette information n'est pas saisie dans cet écran mais établissement par établissement dans l'écran *"composants"*. Le total de l'ensemble de ces capacités d'accueil s'affichera automatiquement sur l'écran *"informations générales"*.

 $\blacktriangledown$ 

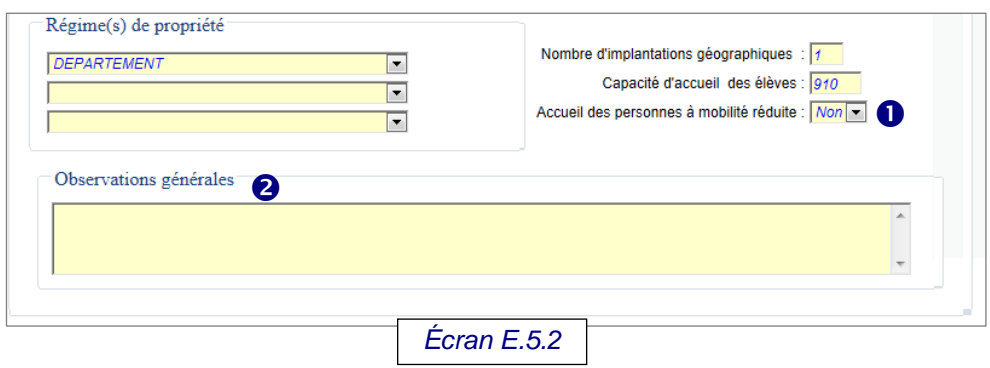

## *L'écran "Informations générales" : (suite)*

 **Accueil des personnes à mobilité réduite** : cliquez sur la flèche pour sélectionner votre choix **Oui** ou **Non**.

Votre établissement est-il doté ou non de l'infrastructure permettant d'y scolariser des élèves à mobilité réduite ?

S'il s'agit d'une cité scolaire cette information n'est pas saisie dans cet écran mais établissement par établissement dans l'écran *"composants"*.

 **Observations générales** : Observations autres que sur la restructuration de l'établissement.

✓ Pour valider l'ensemble des données de l'écran, vous devez cliquer sur le bouton **LValider** puis passez à l'écran suivant.

# 4.1.2. Écran : "Restauration"

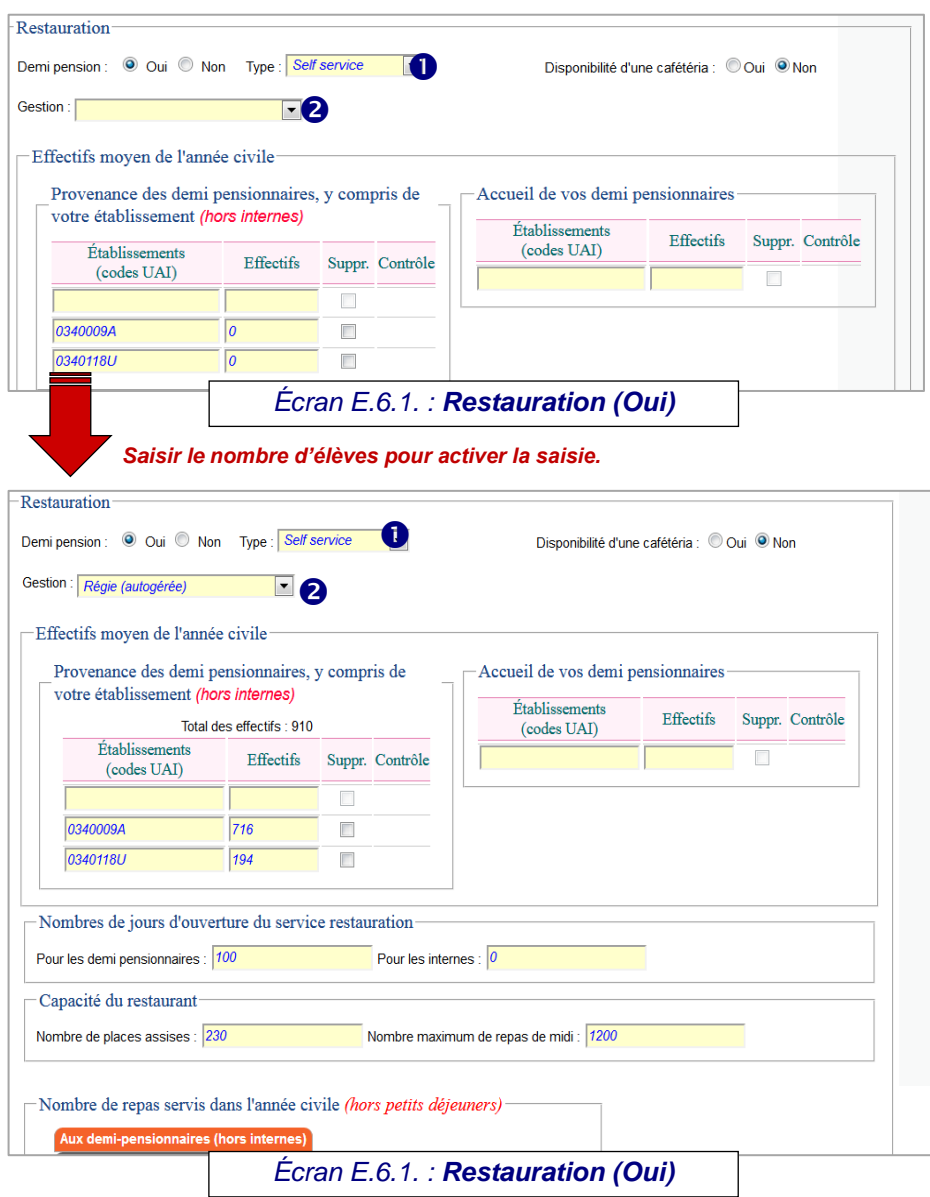

## **Existence de demi-pension** ? : **Oui** ou **Non**.

L'établissement (ou les établissements de la cité scolaire) possède(nt)-t'ils son propre restaurant (demi-pension) ? Dans le cas des cités scolaires, vous devrez également préciser, dans l'écran "composants", quels sont les établissements dotés d'une demi-pension.

- **Non** : vous devez renseigner l'établissement ou les établissements qui accueillent vos demi-pensionnaires ainsi que l'effectif. *(Écran E.6.2)*
- **Oui** : Vous devez renseigner les rubriques suivantes : *(Écran E.6.1)*
- **Type de restauration, Self ou Autre** sélectionnez en cliquant sur la flèche  $\checkmark$

**Disponibilité d'une cafétéria ? Oui** ou **Non**.

 **Le mode de gestion** : si vous avez répondu "**oui**" à la demi-pension vous devez saisir un mode de gestion du service de restauration.

#### **Définitions** :

AFFERMAGE (LOI SAPIN) : Une entreprise privée s'occupe de la gestion de l'ensemble du service de restauration.

CONVENTION AVEC AUTRE PERSONNE : Les repas sont fournis par une régie municipale, ou par un autre organisme public.

CONVENTION ENTRE EPLE : Vos repas sont fournis par un autre établissement (UPC, EPLE).

MARCHE PUBLIC : Vous avez passé un contrat avec une entreprise privée seulement pour la fourniture de repas.

REGIE (AUTOGERE) : Votre service de restauration est autogéré, mais ne prépare des repas que pour les élèves et commensaux de votre établissement.

UNITE DE PRODUCTION CULINAIRE : Vous préparez pour vous et livrez des repas pour d'autres établissements.

 Si le mode de gestion choisi est **l'affermage** vous devez saisir en plus le montant annuel du reversement en Euros.

 **Provenance des demi-pensionnaires** (y compris les apprentis, hors internes) Nous vous demandons de saisir la provenance de l'ensemble des élèves accueillis dans votre service de restauration, y compris ceux qui proviennent de votre propre établissement ou d'un établissement faisant partie de la même cité scolaire. **Saisissez le numéro d'immatriculation (Code UAI) (si vous ne connaissez pas le code UAI d'un établissement, vous le trouverez en allant sur le site http://www.education.gouv.fr/acce\_public/index.php) ou les libellés "Mairie" ou "Autre" et indiquez le nombre de demi-pensionnaires concernés en privilégiant la source budget.**

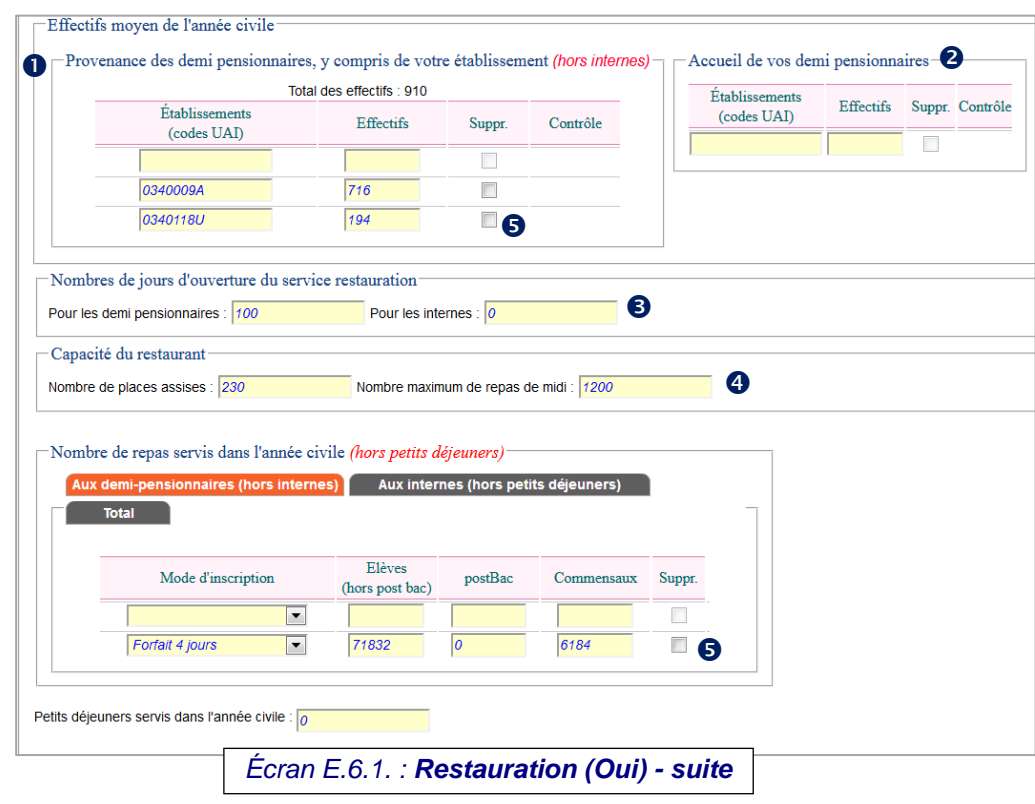

#### **Accueil de vos demi-pensionnaires** (y compris les apprentis, hors internes)

Si vous n'avez pas de service de restauration, nous vous demandons de saisir les codes UAI de tous les établissements qui accueillent vos élèves pour la restauration scolaire.

**Saisissez le numéro d'immatriculation (Code UAI) (si vous ne connaissez pas le code UAI d'un établissement, vous le trouverez en allant sur le site http://www.education.gouv.fr/acce\_public/index.php) ou les libellés "Mairie" ou "Autre" et indiquer le nombre de demipensionnaires concernés en privilégiant la source budget.**

**INFORMATION POUR LES ERPD** : une école régionale du premier degré (ERPD) n'accueille que des internes. Pour les ERPD, les zones de saisie des données sur les jours d'ouverture, la capacité du restaurant et le nombre de repas servis dans l'année civile sont accessibles sans avoir renseigné la provenance des demi-pensionnaires (la règle de gestion de l'écran « hébergement » est inchangée).

 **Nombre de jours d'ouverture du service de restauration dans l'année civile** (janvier à décembre). Deux nombres vous sont demandés : le nombre de jours d'ouverture pour les demi-pensionnaires et le nombre de jours d'ouverture pour les internes.

 **Vous n'avez pas d'internat, saisissez zéro dans "Pour les internes".**

#### **Capacité du restaurant** :

**- Nombre de places assises** : doit être au moins égal à 1 si l'établissement dispose d'un service de restauration.

**- Nombre maximum de repas de midi** pouvant être servis, par le restaurant de l'établissement en fonction du nombre de places, du nombre de services, du matériel etc.

 Vous n'accueillez plus de demi-pensionnaires ou vous n'avez plus un mode d'inscription, vous devez supprimer la ligne en cochant la colonne « **Suppr**. »

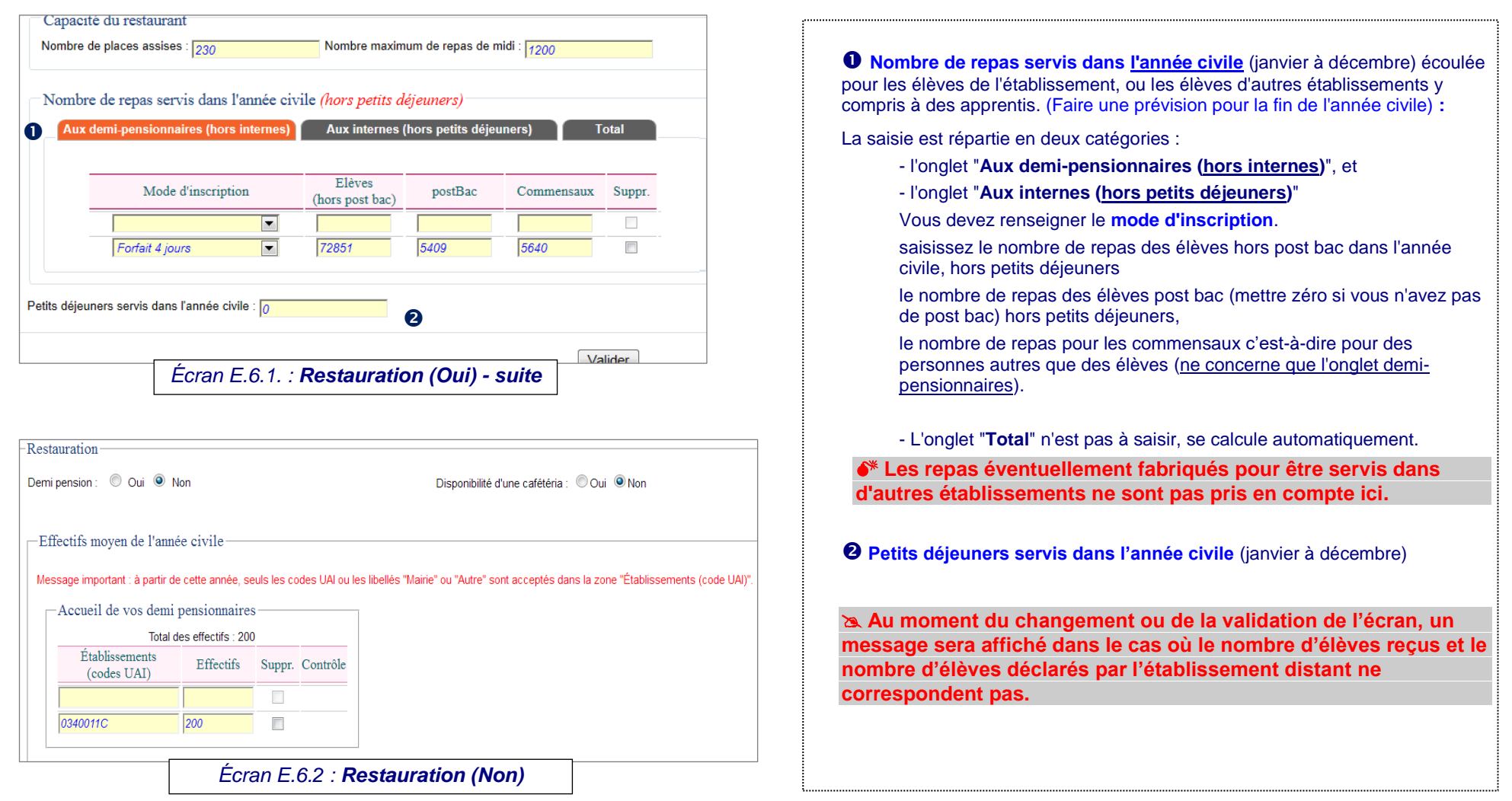

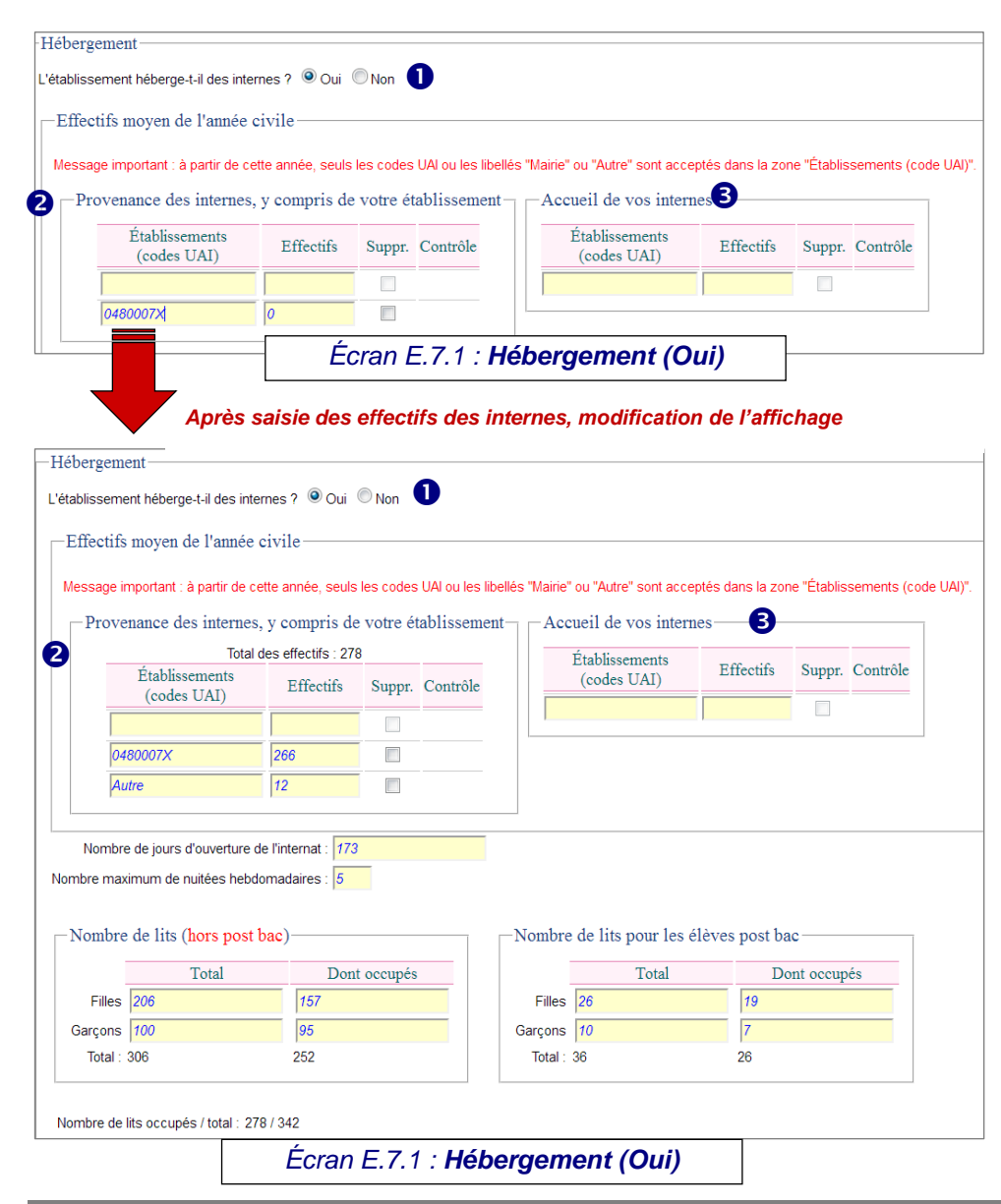

4.1.3. Écran : "Hébergement" **L'établissement héberge-t-il des internes** *(élèves/apprentis)* **? :** Dans l'établissement (ou la cité scolaire), **oui** ou **non**. Dans le cas des cités scolaires, vous devrez également préciser dans l'écran *"composants"* quels établissements de la cité scolaire sont dotés d'un internat (cf. page 22).

> - **Non** : vous devez renseigner le numéro UAI (si vous ne connaissez pas le code UAI d'un établissement, vous le trouverez en allant sur le site **http://www.education.gouv.fr/acce\_public/index.php**) de l'établissement ou des établissements qui accueillent vos internes ainsi que l'effectif dans la rubrique **Accueil de vos internes** (Écran E.7.3).

- **Oui** : Vous devez renseigner les rubriques suivantes :

 **Provenance des internes ?** Saisissez la provenance de l'ensemble des internes hébergés dans votre internat, **y compris ceux qui proviennent de votre propre établissement** ou d'un autre établissement de la même cité scolaire. Donc pour tous les établissements où sont scolarisés des internes (y compris les vôtres) que vous hébergez, **saisissez le numéro d'immatriculation (Code UAI) (si vous ne connaissez pas le code UAI d'un établissement, vous le trouverez en allant sur le site http://www.education.gouv.fr/acce\_public/index.php) ou le libellé "Mairie" ou "Autre"** et indiquez ensuite le nombre d'internes correspondant **en privilégiant la source budget**.

 **Accueil de vos internes :** Si vous n'hébergez pas les élèves internes scolarisés dans votre établissement ou seulement une partie d'entre eux, **saisissez le numéro d'immatriculation (Code UAI) (si vous ne connaissez pas le code UAI d'un établissement, vous le trouverez en allant sur le site http://www.education.gouv.fr/acce\_public/index.php) ou les libellés "Mairie" ou "Autre"** puis le nombre des internes concernés **en privilégiant la source budget**.

 **Un indicateur est ajouté pour permettre de vérifier l'adéquation entre la saisie de l'établissement et l'information entrée par l'établissement distant (effectifs accueillis et effectifs confiés à un autre établissement).**

- ✓ Le symbole est affiché lorsque les deux informations ne sont pas identiques, la valeur entrée par l'établissement distant est affichée dans une infobulle.
- $\checkmark$  Le symbole  $\bullet$  est affiché lorsque les deux informations sont identiques, une infobulle indique la signification du symbole.
- ✓ Aucun symbole n'est affiché lorsque l'établissement distant n'a pas entré d'information.

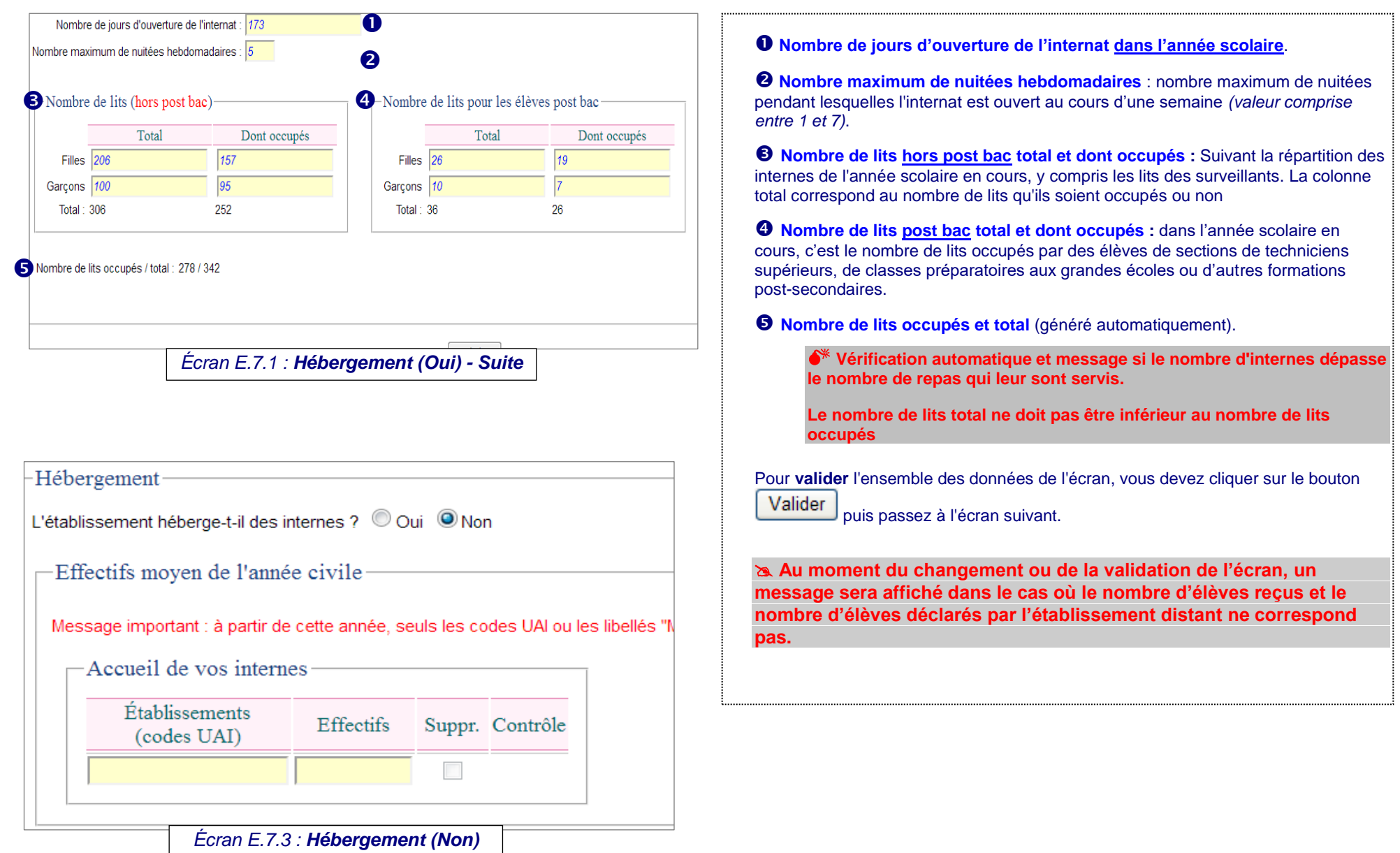

# 4.1.4**.** Écran : "Équipement"

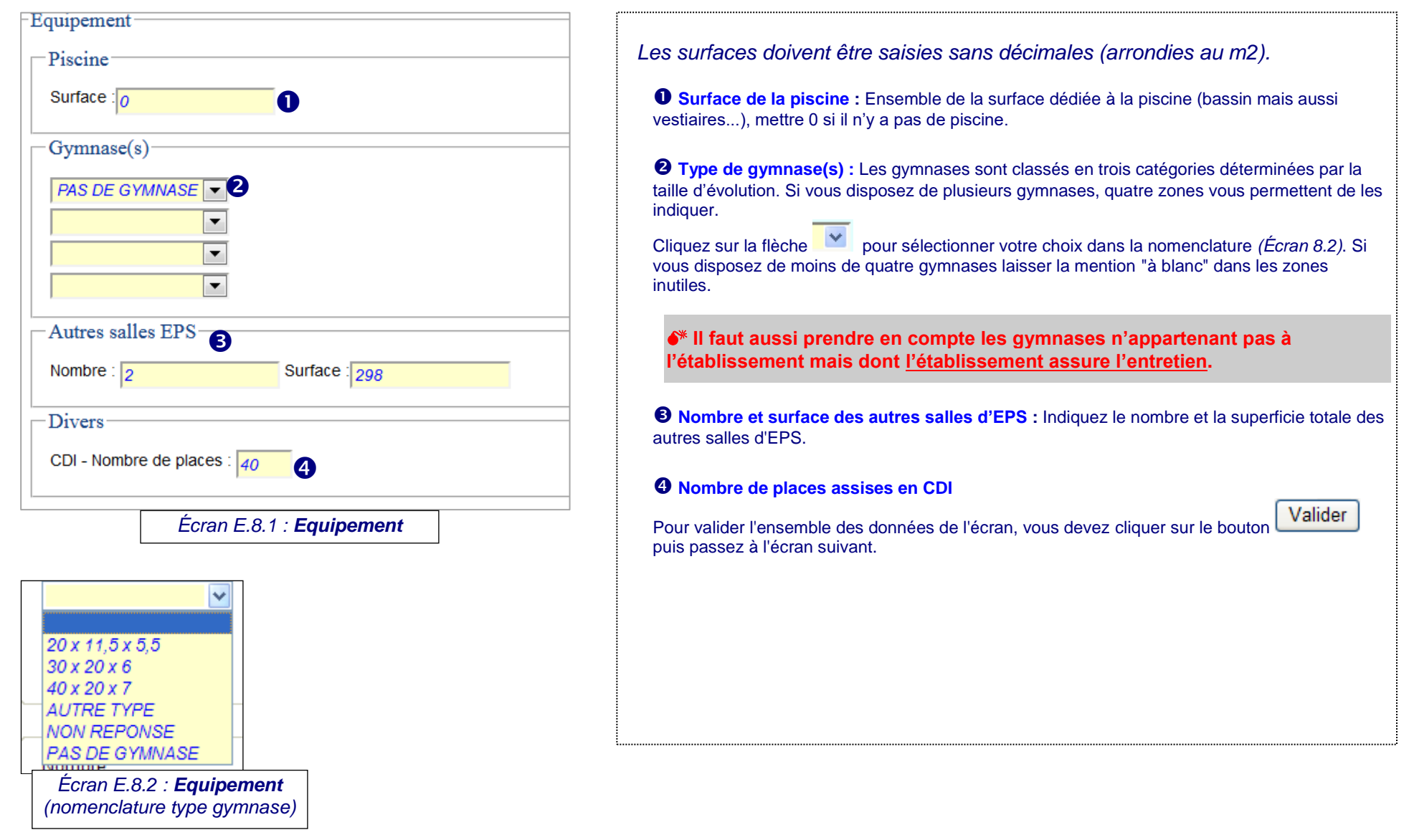

# 4.1.5. Écran : "Chauffage"

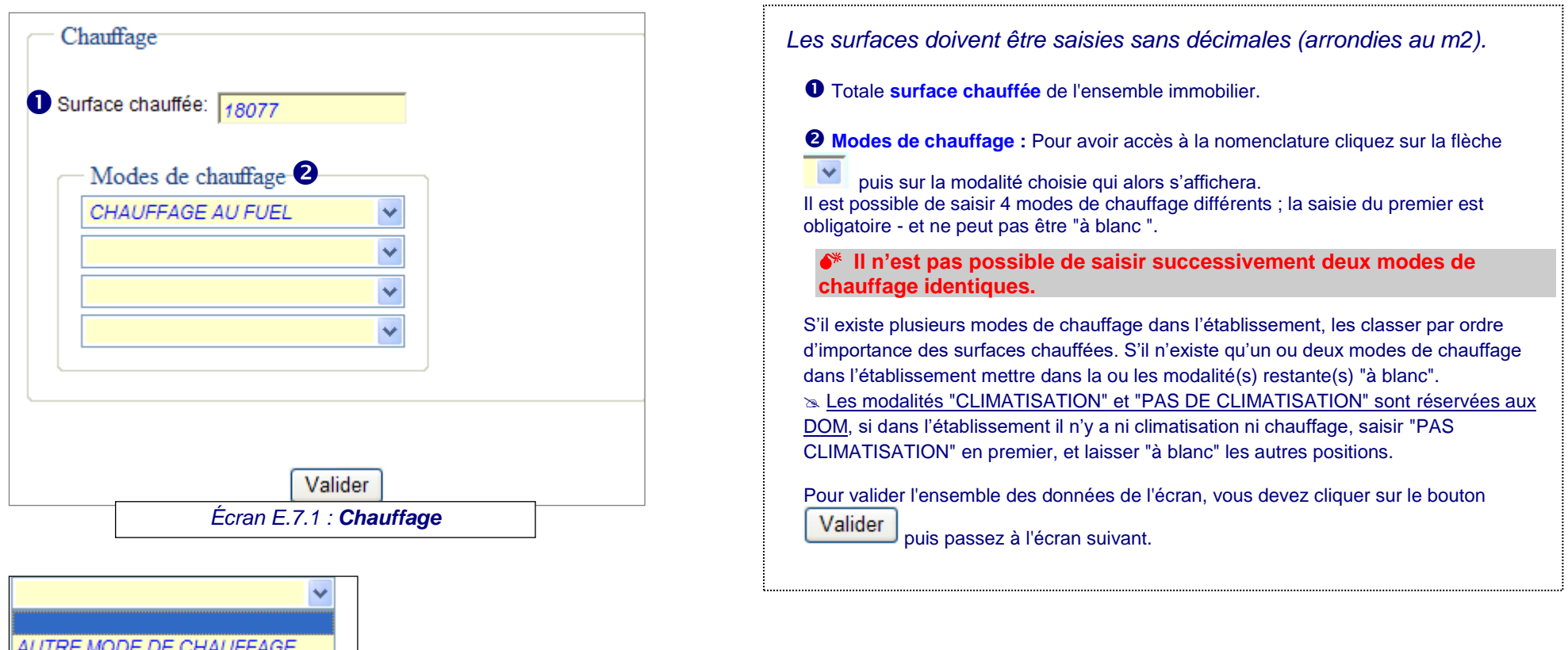

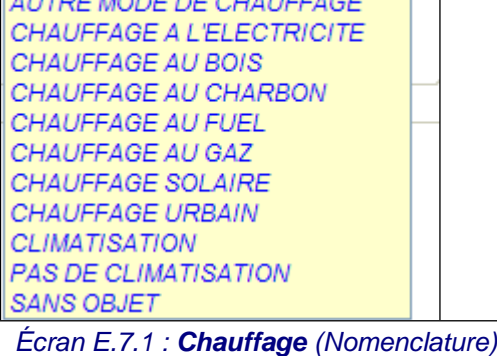

# 4.1.6. Écran : "Logements de fonction"

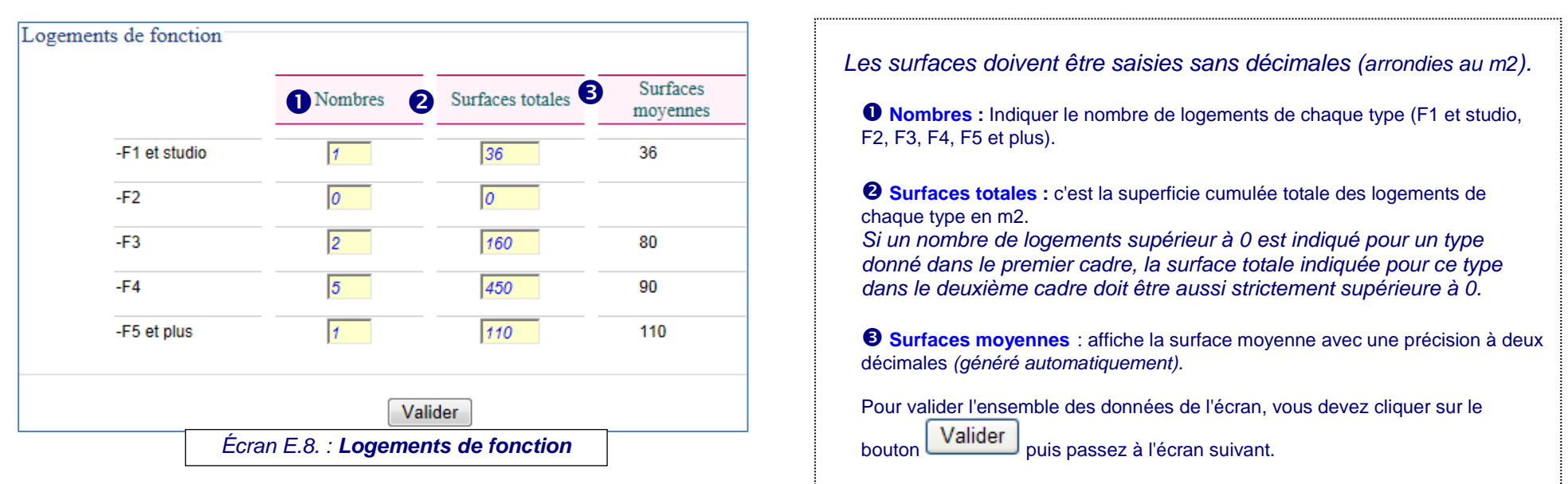

# 4.1.7. Écran : "Bâtiments"

*Les surfaces doivent être saisies sans décimales (arrondies au m2).*

**Pour fiabiliser les résultats de l'enquête, un message apparaît si la surface bâtie est supérieure à la surface de plancher. Ce contrôle n'est pas bloquant et ne fait qu'attirer votre attention sur ce qui pourrait être une erreur importante.**

Dans cet écran sont décrits les bâtiments principaux de l'établissement (ou de la cité scolaire). Le nombre de bâtiments en dur déclaré et les surfaces bâties hors œuvre sont repris dans l'écran "surfaces" sous la rubrique "bâtiments en durs décrits".

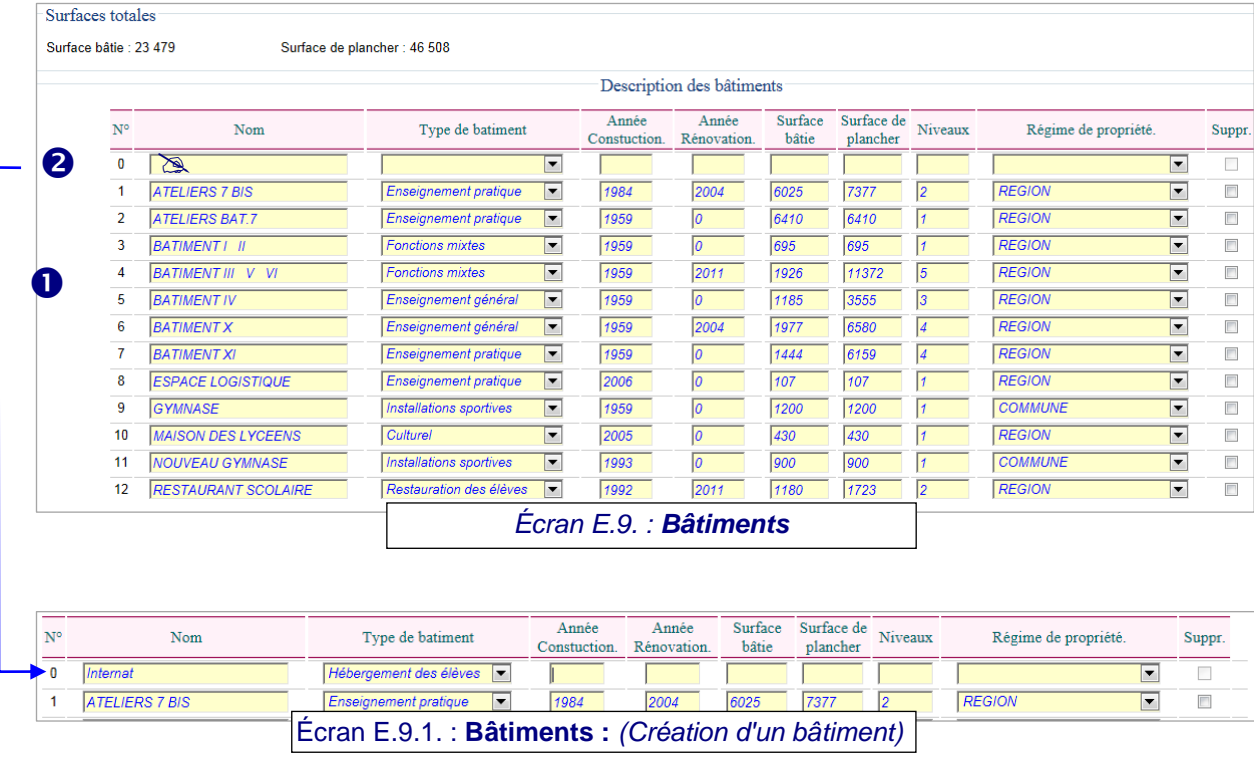

 **Pour modifier un bâtiment** vous devez cliquer sur la rubrique à modifier puis saisir la nouvelle donnée.

 **Pour créer un bâtiment** : vous devez saisir sur la première ligne vide, numéro d'ordre 0 et renseigner :

1) Un **nom**, facultatif, mais qui peut faciliter le repérage ultérieur du bâtiment (sur 30 caractères maximum, éviter les caractères spéciaux),

#### 2) Le **type de bâtiment**

#### **Nomenclature** :

Administration : Bâtiments destinés majoritairement à l'administration

Autres : Bâtiments autres (chaufferie, local machines, sanitaires, garage, hangar, lingerie...)

Culturel : Bâtiments à vocation culturelle (médiathèque, auditorium, musique, danse...)

Enseignement général : Bâtiments destinés majoritairement à l'enseignement général

Enseignement pratique : Bâtiments destinés majoritairement à l'enseignement pratique (ateliers, laboratoires de sciences, langues...)

Fonctions mixtes : Bâtiments assurant plusieurs fonctions sans qu'aucune ne domine véritablement

Hébergement des élèves : Bâtiments destinés majoritairement à l'hébergement des élèves

Installations sportives : Bâtiments abritant des installations **sportives** 

Logements de fonction : Bâtiments destinés majoritairement aux logements de fonction (y compris loge du gardien)

Restauration des élèves : Bâtiments destinés majoritairement à la restauration (différent de l'hébergement)

#### 3) L'**année de construction**,

4) L'**année de rénovation** : A renseigner si le bâtiment a été rénové (gros travaux de maintenance, extension, réhabilitation....). L'année de rénovation doit être postérieure à l'année de construction. Cette date est initialisée à "blanc" et doit être laissée ainsi s'il n'y a pas eu encore rénovation.

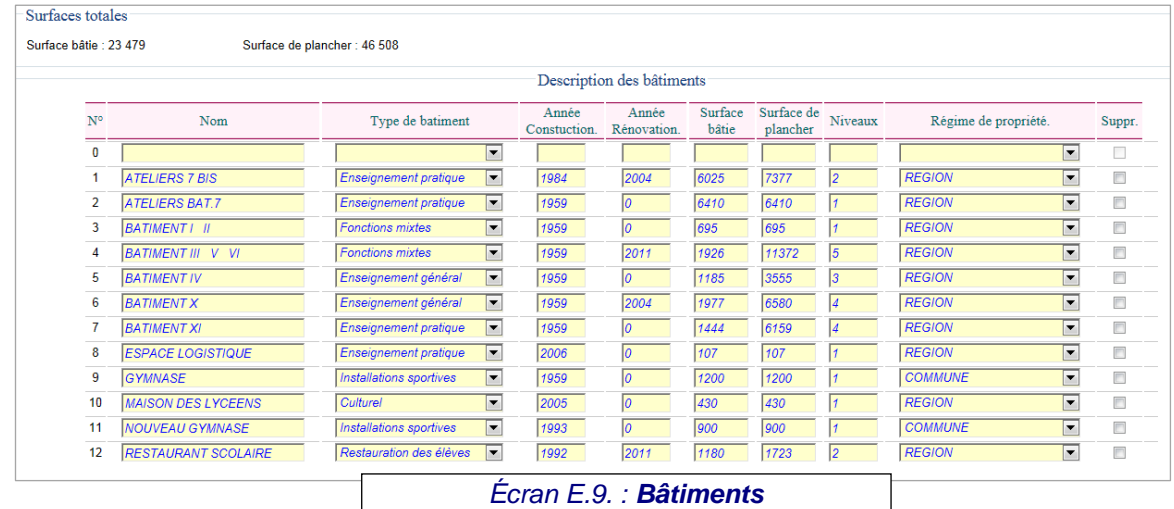

### *Écran "Bâtiments" (suite) : Les surfaces doivent être saisies sans décimales (arrondies au m2).*

Pour **créer un bâtiment** (suite) :

5) La **Surface bâtie hors œuvre** : surface au sol du bâtiment, murs compris,

#### 6) La **Surface de plancher** :

#### **Définition** :

Pour obtenir la surface de plancher d'une construction, il convient de mesurer les surfaces de chaque niveau à la fois closes et couvertes, calculée à partir du nu intérieur des façades, puis de déduire les surfaces suivantes :

• surfaces correspondant à l'épaisseur des murs entourant les embrasures des portes et fenêtres donnant sur l'extérieur,

• vides et trémies (ouvertures prévues) des escaliers et ascenseurs,

• surfaces de plancher d'une hauteur sous plafond inférieure ou égale à 1,80 mètre,

• surfaces de plancher aménagées en vue du stationnement des véhicules motorisés ou non, y compris les rampes d'accès et les aires de manœuvres, • surfaces de plancher des combles non aménageables pour l'habitation ou pour des activités à caractère professionnel, artisanal, industriel ou commercial,

• surfaces de plancher des locaux techniques nécessaires au fonctionnement d'un groupe de bâtiments ou d'un immeuble autre qu'une maison individuelle, y compris les locaux de stockage des déchets,

• surfaces de plancher des caves ou des celliers, annexes à des logements, dès lors que ces locaux sont desservis uniquement par une partie commune,

• surface égale à 10 % des surfaces de plancher affectées à l'habitation telles qu'elles résultent s'il y a lieu de l'application des points mentionnés cidessus, dès lors que les logements sont desservis par des parties communes intérieures.

*À savoir : les surfaces telles que les balcons, toitures-terrasses, loggias ne sont pas prises en compte pour le calcul de la surface de plancher d'une construction.*

.../...

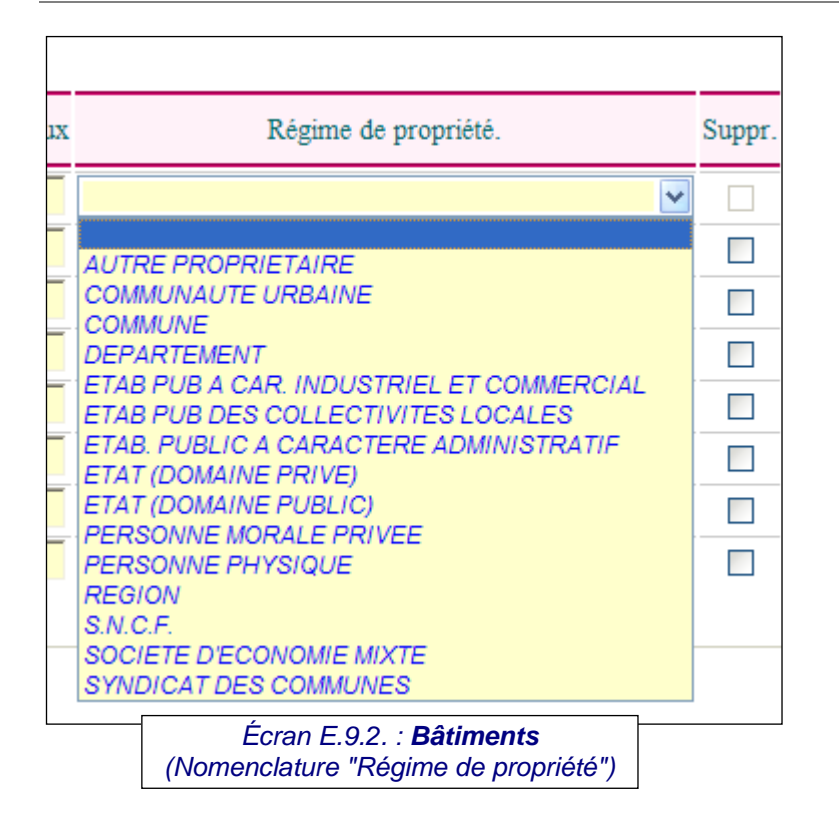

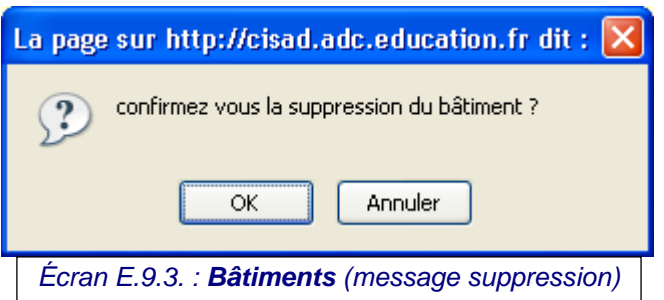

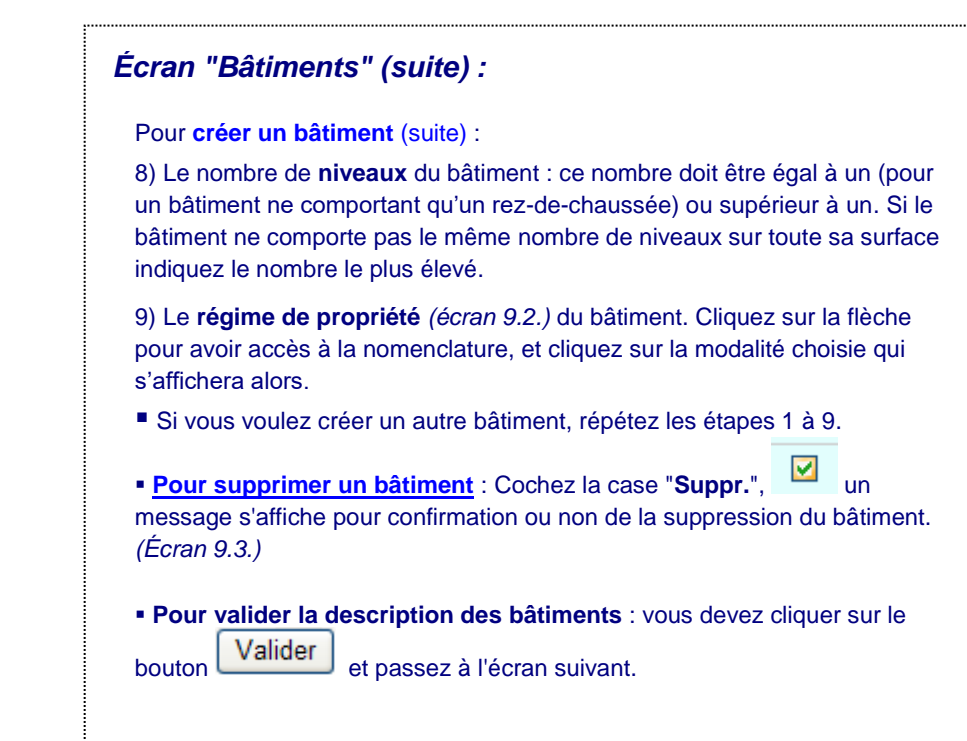

## 4.1.8. Écran : "Surfaces"

*Les surfaces doivent être saisies sans décimales (arrondies au m2).*

Dans cet écran sont détaillées les surfaces bâties et non bâties de l'établissement (ou de la cité scolaire).

**( I )** Pour les surfaces bâties Hors Œuvre, on demande le nombre de bâtiments et leur surface bâtie hors œuvre (murs compris) en m2 :

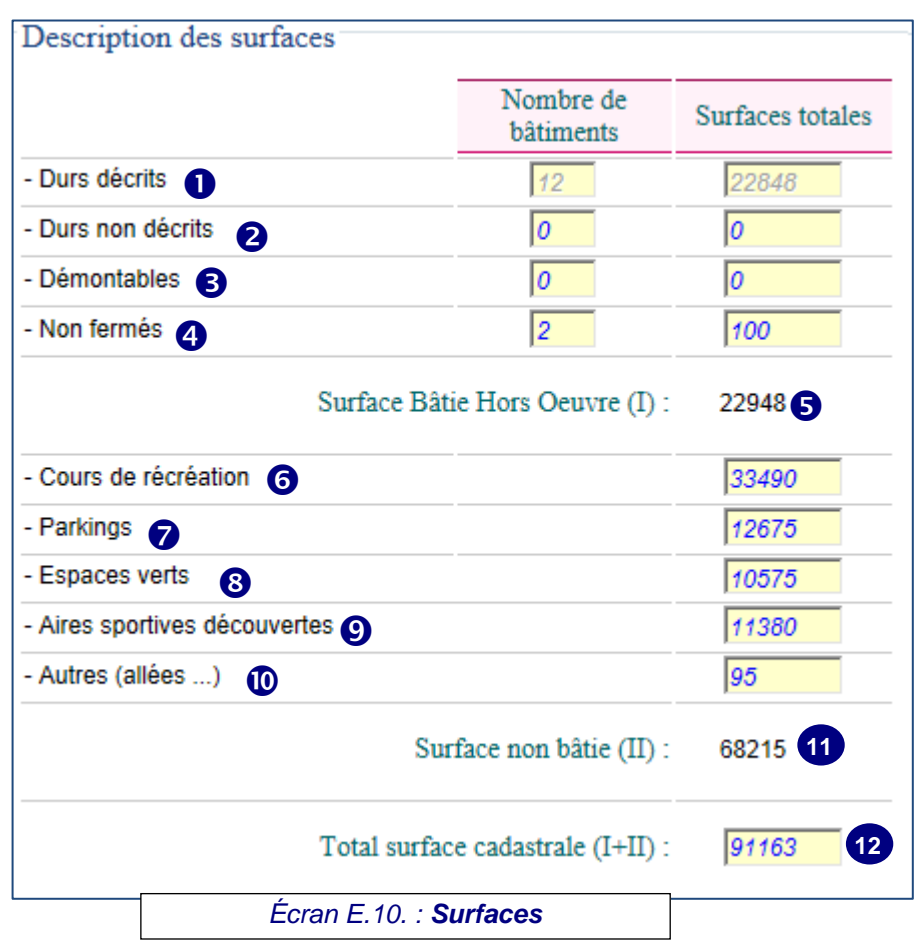

 **Bâtiment en dur décrits** : Ni le nombre de bâtiments ni les surfaces ne peuvent être saisis sous cet écran. Ils sont saisis bâtiment par bâtiment dans l'écran *"bâtiments"* et les totaux sont reportées automatiquement dans l'écran *"surfaces"*.

 **Bâtiments en dur non décrits** : Indiquer le nombre de bâtiments de ce type (par exemple, passage fermé entre deux bâtiments, chaufferie, transformateur, garage fermé...) puis la surface bâtie au sol hors œuvre totale de ces bâtiments. Ceux-ci ne doivent pas figurer dans l'écran *"bâtiments"*.

 **Bâtiments démontables** : Indiquer le nombre de bâtiments démontables (qui doivent rester dans l'établissement plus de trois mois), quel que qu'en soit le propriétaire, puis la surface bâtie au sol hors œuvre totale de ces bâtiments.

 **Bâtiments non fermés** : Indiquer le nombre de ces bâtiments (par exemple, garage à vélos, préau ...) puis la surface bâtie au sol hors œuvre totale de ces **bâtiments** 

Le total des surfaces bâties hors œuvre se calcule automatiquement :

 $(1) = 0 + 8 + 8 + 9$ .

#### **( II )** Indiquez ensuite les surfaces non bâties en m2, en distinguant :

 celles des **cours de récréation** : Si la cours de récréation sert aussi couramment d'aire sportive, vous pouvez partager sa surface entre les deux rubriques, mais surtout ne pas la compter deux fois.

celles des **parkings**,

celles des **espaces verts**,

celles des **aires sportives découvertes**.

**Autres** indiquez les surfaces telles que les allées, voirie, bassins etc.

**D** le total des surfaces non bâties se calcule automatiquement :

 $((1) = 0 + 0 + 0 + 0 + 0).$ 

Vous devez saisir la **surface cadastrale**, le logiciel effectue un contrôle entre **12** la surface cadastrale saisie et la somme des surfaces bâties et non bâties ( **( I )** + **( II )** ), la différence entre les deux ne doit pas excéder 3 %.

Pour valider l'ensemble des données de l'écran, vous devez cliquer sur le bouton Valider

puis passez à l'écran suivant.

# 4.1.9. Écran : "Salles"

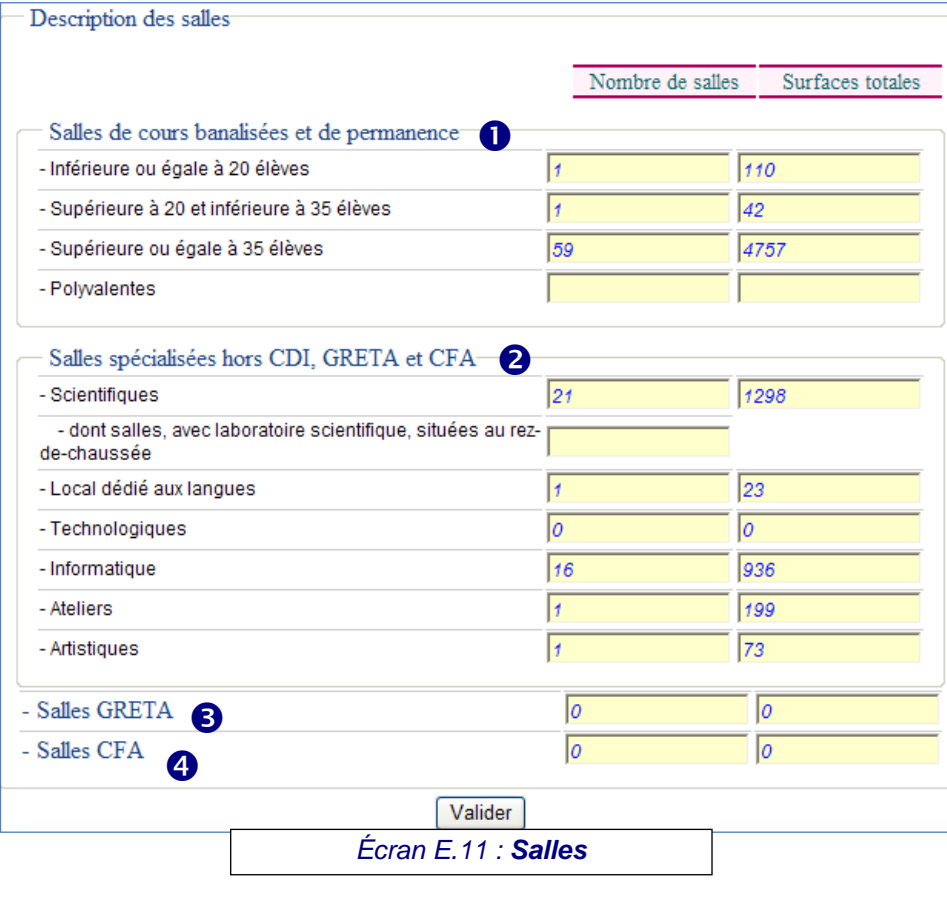

*Les surfaces doivent être saisies sans décimales (arrondies au m2).*

 **Dans cet écran on ne recense que les salles de cours, spécialisées ou non, et les salles de TP. Les salles réservées aux enseignants, les cabinets d'histoire ou de géographie, les salles de collection, les vestiaires,... n'y sont pas pris en compte.**

Indiquez le nombre de salles par catégorie et leur surface totale en m2 en distinguant :

 Les **salles de cours banalisées et de permanence** suivant leur taille en nombre d'élèves pouvant y être accueillis.

 Les **salles spécialisées hors CDI, GRETA et CFA** : c'est à dire comportant un équipement spécifique pour certaines disciplines :

▪ **Salles scientifiques** (physique, biologie...qu'il s'agisse de salles de cours ou de TP),

Dont le nombre de salles avec laboratoire scientifique situé en rez-dechaussée. Ce nombre doit être inférieur au nombre de salles "scientifiques".

- **Local dédié aux langues**,
- **Salles technologiques**,
- **Salles informatiques**,

▪ **Ateliers** : locaux d'enseignement professionnel et technologique : mécanique, électricité, bâtiment, hôtellerie, habillement, salles de mesures et d'essais, plates-formes etc. y compris ateliers dédiés aux SEGPA.

- **Salles artistiques** : arts plastiques, musique, théâtre, cinéma...
- Les **salles** réservées au **GRETA**.
- Les **salles** réservées au **CFA**.
- Pour valider l'ensemble des données de l'écran, vous devez cliquer sur le bouton Valider

## 4.1.10**.** Confirmation de l'enquête

Accueil Établissement Éditions Confirmation Aide Quitter Infos générales Restauration Hébergement **Equipement** Chauffage Logement Bâtiments Surfaces Salles

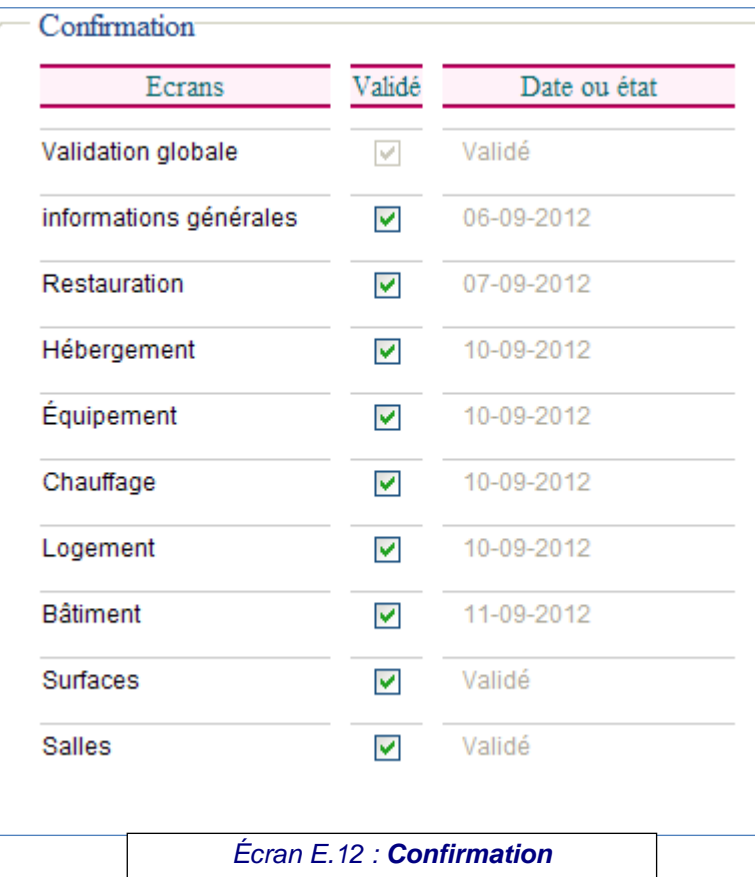

La confirmation est automatique dès lors que tous les écrans sont validés. Si ce n'est pas le cas, vous avez la possibilité de vérifier les écrans que vous n'avez pas validés.

L'acte de confirmation signifie que vous avez réalisé toutes les modifications nécessaires sur votre établissement et permet au niveau du rectorat de suivre le bon déroulement de l'enquête.

*Conseil :* 

*Si vous avez déjà validé les écrans de l'enquête, vous avez la possibilité en cas d'erreur ou d'oubli, de revenir sur les écrans et de les valider et ainsi confirmer l'enquête automatiquement.*

# **4.2. Cas particulier : établissements en cité scolaire**

## 4.2.1. Écran : "Informations générales

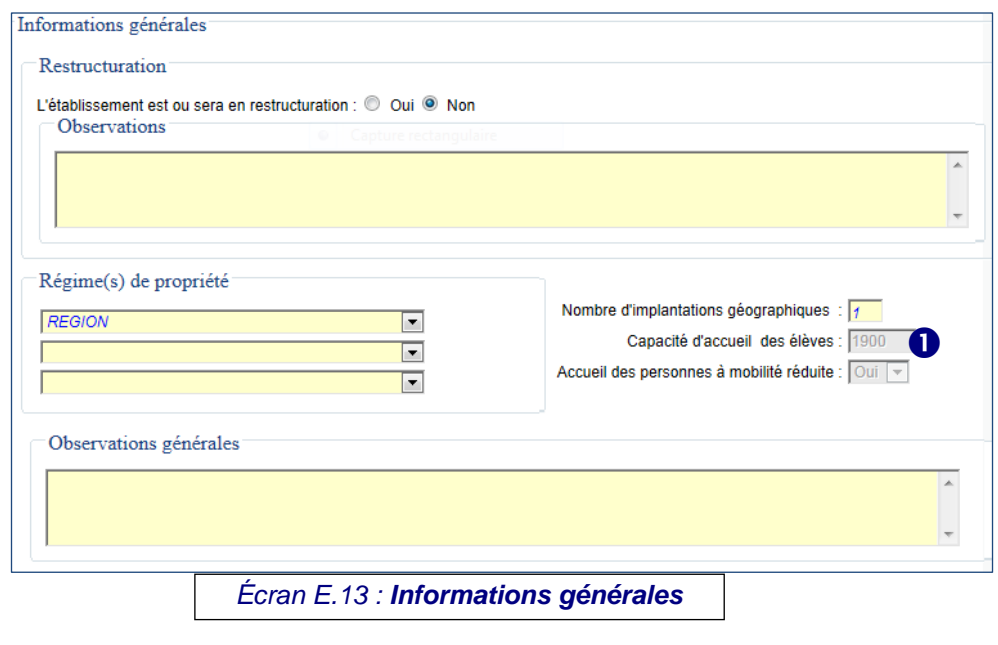

## *Cas particulier : établissement en cité scolaire*

Si vous êtes en **cité scolaire**, c'est l'établissement siège qui répondra pour tous les établissements composant la cité scolaire.

 Pour les cités scolaires, seul l'écran *"Informations générales"*  est légèrement différent et on trouve un écran supplémentaire "**composants"** permettant de décrire chaque établissement de la cité scolaire.

*L'écran "Informations générales" : (Écran E.13)*

Pour les explications se référer en pages 5 et 6.

 La saisie de la rubrique "Capacité accueil totale" et "Accueil des personnes à mobilité réduite" se fait à partir de l'écran *"Composants" (Écran E.14, page suivante)*

# 4.2.2. Écran : "Composants"

*L'écran "Composants" : Les surfaces doivent être saisies sans décimales (arrondies au m2).*

Cet écran apparaît pour les sièges des cités scolaires. On y demande des précisions pour chaque établissement composant la cité scolaire (lycée, collège, LP, EREA ou éventuellement écoles du premier degré en cité scolaire avec un collège.) :

**N.B. : Vous ne pouvez pas supprimer un composant ou en créer un. La mise à jour se fait à partir du répertoire des établissements - application RAMSESE.**

#### *Présentation des rubriques :*

- **Surfaces totales de la surface de plancher** : (généré automatiquement)
- **Description des composants** :
- **UAI** : C'est le numéro d'immatriculation de la composante de la cité scolaire. Elle n'est pas modifiable.
- **Dénomination** : intitulé de la composante de la cité scolaire. Elle n'est pas modifiable.

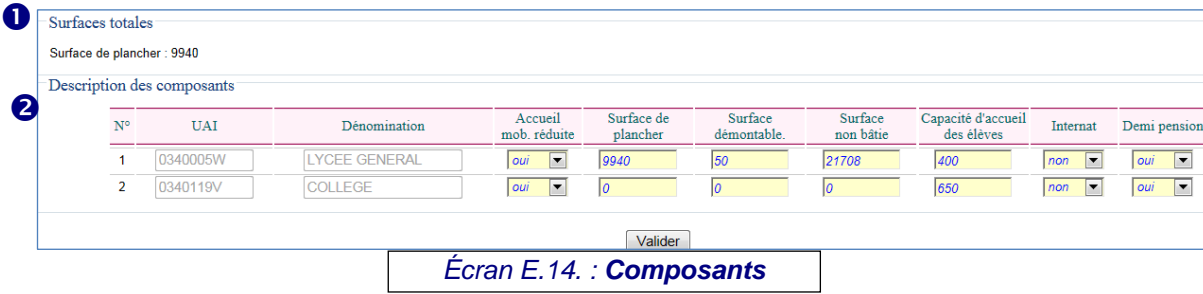

▪ **Accueil des personnes à mobilité réduite** : cliquez sur la flèche pour sélectionner votre choix **"oui"** ou **"non"**. L'établissement est-il doté ou non de l'infrastructure permettant

- d'y scolariser des élèves à mobilité réduite ?
- La **surface de plancher** *(cf. définition page 16*
- La somme de la **Surface** bâtie de chaque bâtiment **démontable**, doit correspondre à celle qui est déclarée pour la cité scolaire dans l'écran "surface".
- La somme de la **surface non bâtie** attribuée au composant. La somme de la surface non bâtie pour les différents composants de la cité scolaire doit être égale à la « Surface non bâtie » déclarée pour la cité scolaire dans l'écran "surfaces".
- **Capacité d'accueil des élèves** : La capacité d'accueil des élèves est l'effectif maximum d'élèves que l'établissement peut accueillir dans des conditions normales de fonctionnement selon les structures pédagogiques et les programmes en cours.
- **E** "Internat", "Demi pension" : cliquez sur la flèche  $\mathbb{R}$  pour sélectionner votre choix **"oui"** ou **"non"**. Le choix se fait au niveau de chaque composant de cité scolaire.

Si le collège n'a pas de service de restauration vous choisissez **non** et si le lycée a le service de restauration vous indiquez **oui**.

▪ Pour valider l'ensemble des données de l'écran, vous devez

cliquer sur le bouton

# **5. Comment éditer l'enquête EPI ?**

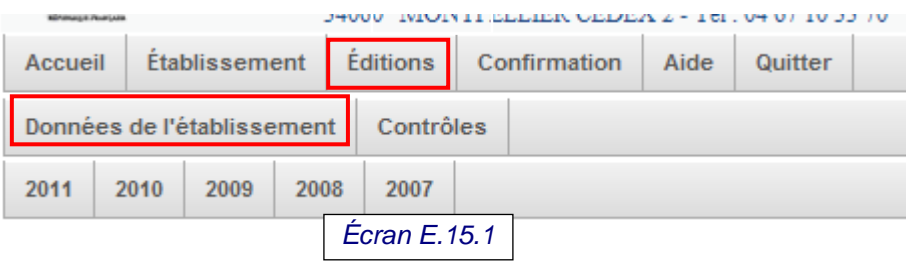

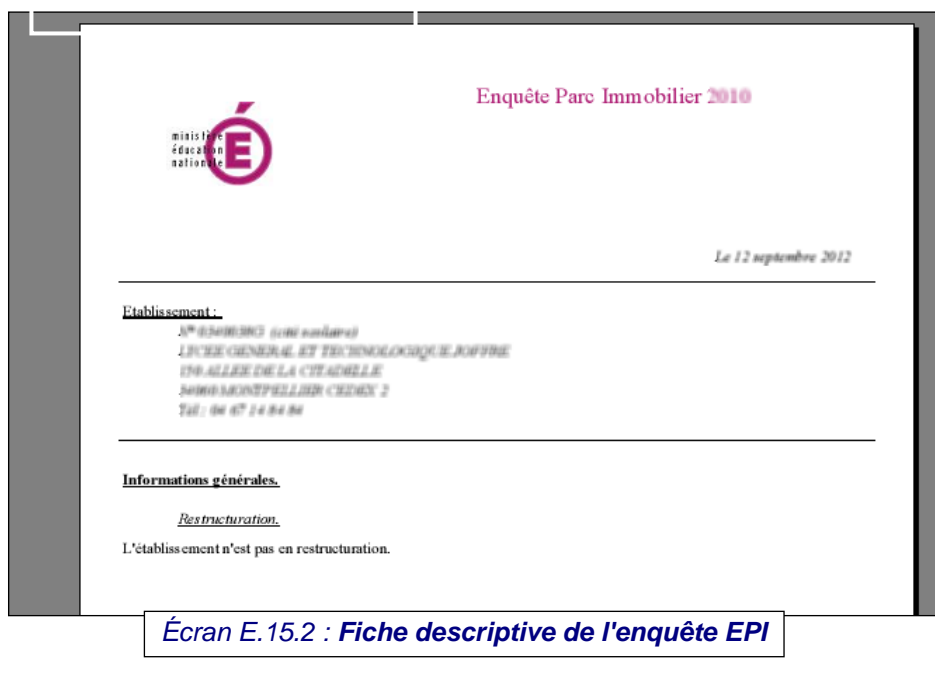

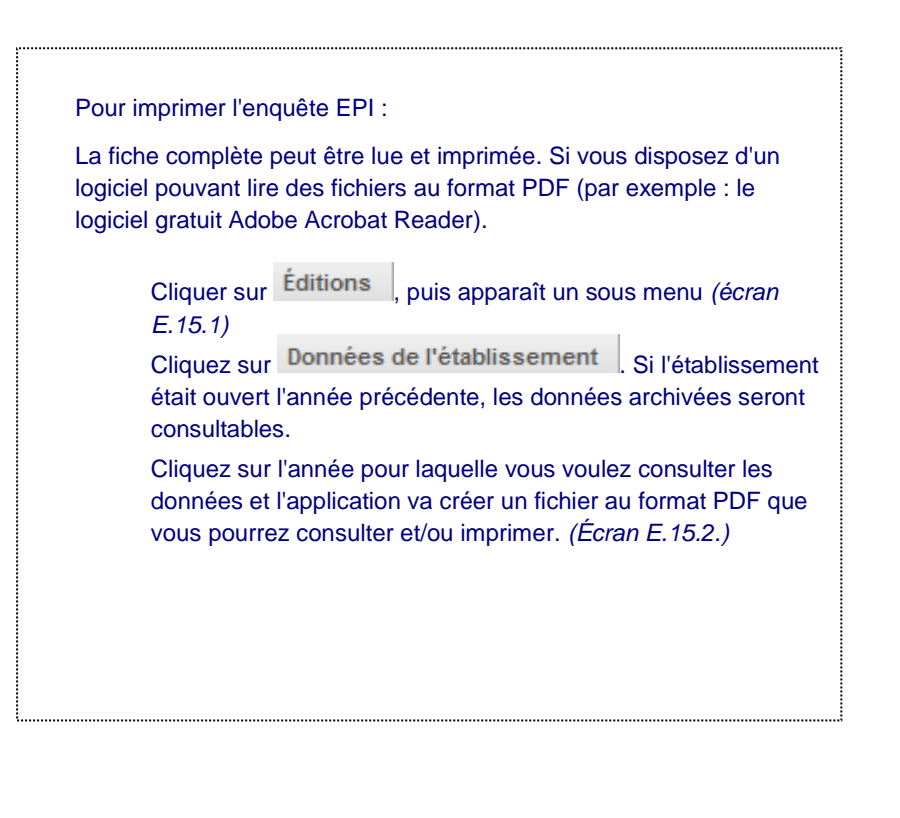

# **6. Vérifier l'état de l'enquête (ou Audit)**

#### JT000 INTOITELELELELET OLEALER 2 = 101.0TO/ 10 JJ /t Établissement Accueil Éditions Confirmation Quitter Aide 0 Données de l'établissement Contrôles *Écran E.16.1*

Pour vérifier s'il n'y a pas d'erreur à l'enquête EPI : **O** Cliquez sur Éditions , puis dans le sous menu Contrôles ce qui a pour effet d'afficher le résultat des contrôles par écran. *(Écran E.16.2)* En cas d'anomalie, vous avez la possibilité d'accéder directement à l'écran concerné en cliquant sur le "lien" (nom de l'écran).

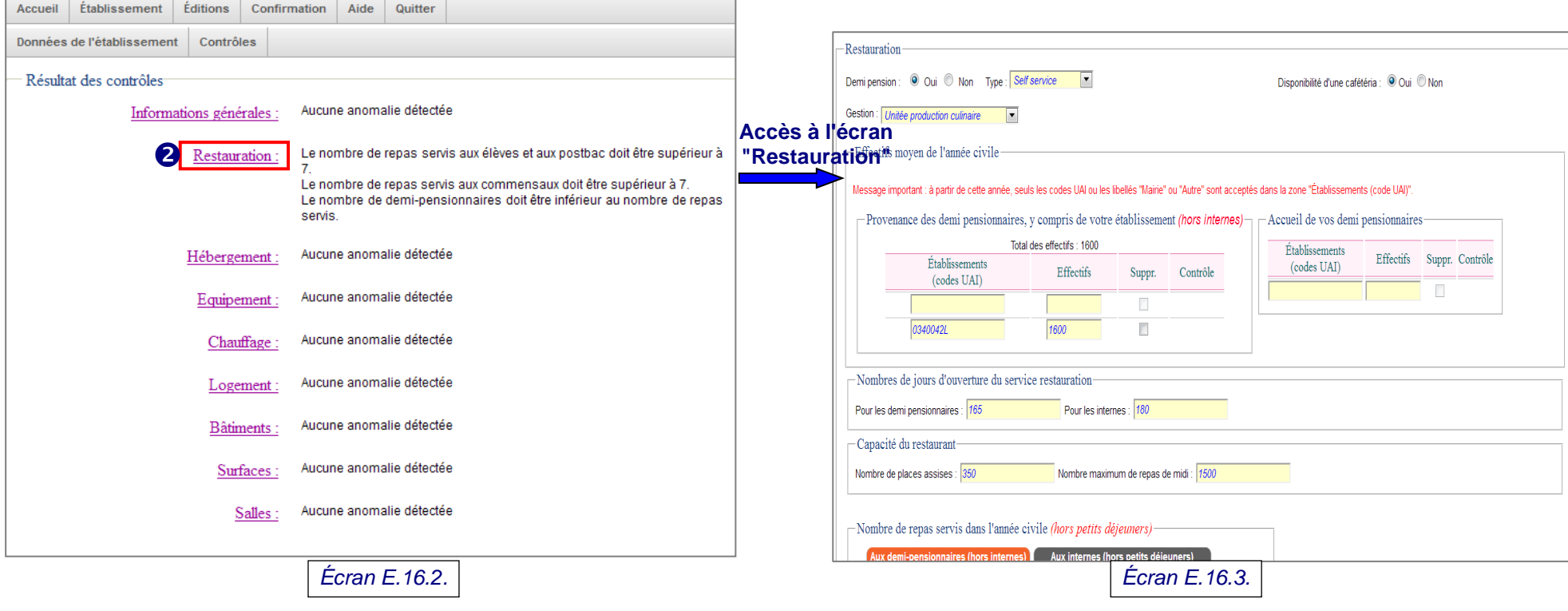